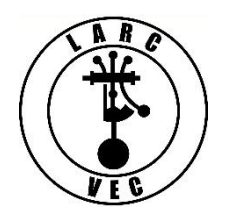

## **Applying for an FCC Registration Number (FRN)**

The FCC will soon require that all persons applying for a new amateur radio license obtain an FCC Registration Number (FRN) **before** their application can be submitted. Obtaining an FRN online requires you to create a COmmission REgistration System (CORES) account. Creating a CORES account requires a valid e-mail address. If you do not have an e-mail address, you can apply for an FRN by mail by submitting an FCC Form 160.

If you have an e-mail address, it is a three-step process to get an FRN:

- 1. Create a CORES account.
- 2. Log into CORES.
- 3. Apply for an FRN.

## **Step 1 – Create a CORES Account**

- 1. Go to the CORES web page [\(http://fcc.gov/cores\)](http://fcc.gov/cores)
- 2. A portion of the web page is shown below.

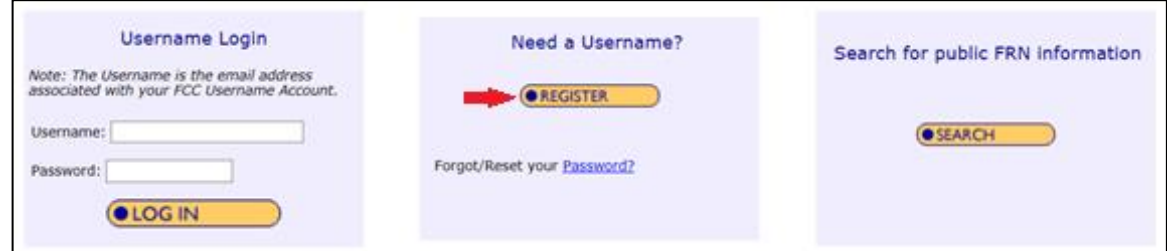

- 3. Click on "**Register**".
- 4. Enter the following information:
	- a. Username --Your username must be a valid e-mail address.
	- b. Password -- Your password:
		- Must be 12-15 characters in length
		- Must contain at least one upper-case letter
		- Must contain at least one lower-case letter
		- Must contain at least one number
		- Must contain at least one special character (punctuation mark)
	- c. Name At a minimum you must enter both a first & last name.
	- d. Phone number (10-digits).
	- e. Select a security question and provide the answer.
- 5. Click on "**Create Account**"

Almost immediately after you click on "Create Account" you will receive an e-mail containing an e-mail address verification link. **You must verify your e-mail address within 24 hours**.

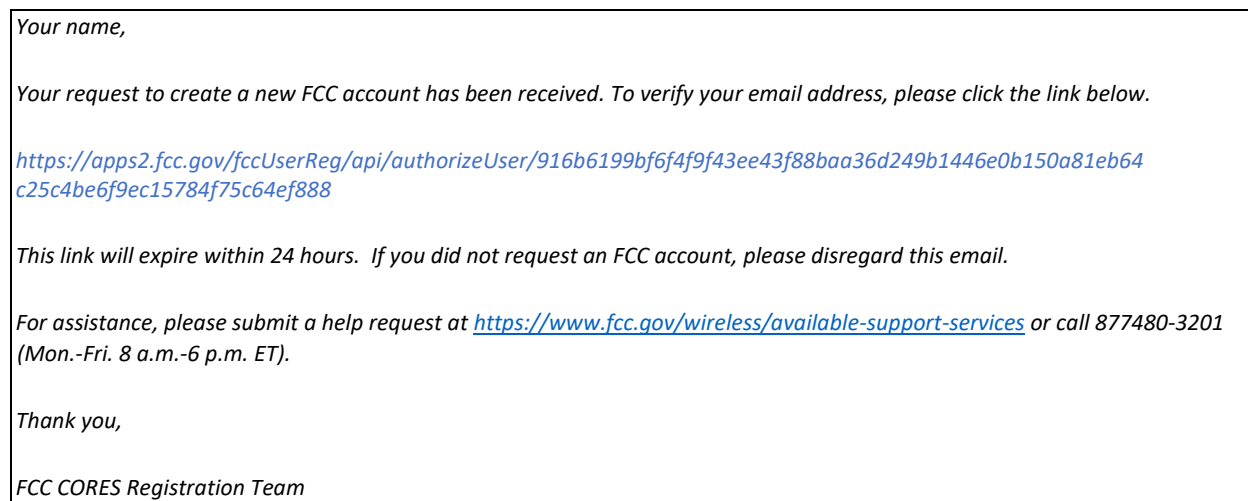

Go to your e-mail account, find the e-mail from the FCC, and click on the verification link.

Once you have verified your e-mail address, you can log into CORES.

## **Step 2** – **Log into CORES**.

- 1. Go to [http://fcc.gov/cores.](http://fcc.gov/cores)
	- Clicking on the verification link in the e-mail will also take you to this page.
- 2. Enter your Username and Password.
- 3. Click on "**Login**".

A portion of the window that will be displayed is shown below:

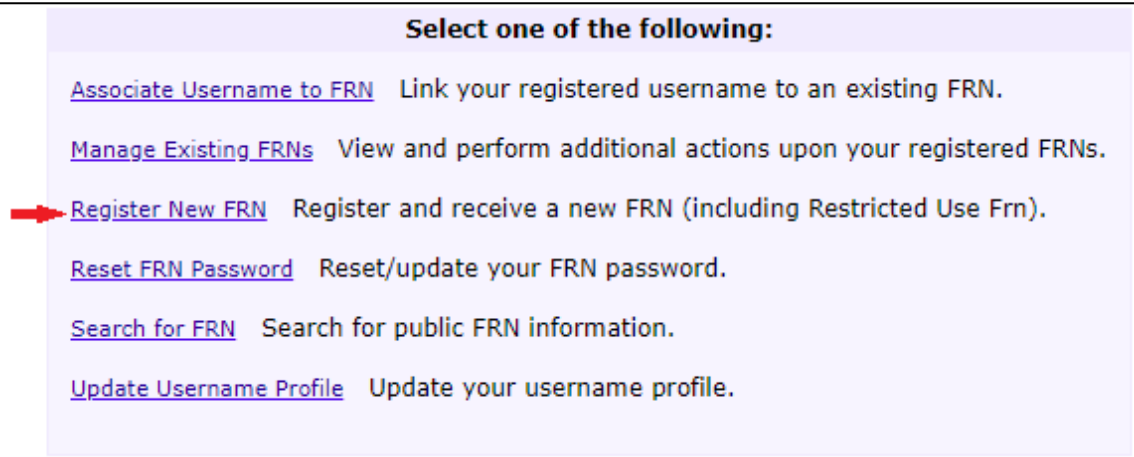

4. Click on "**Register New FRN**" to begin the application process.

## **Step 3** – **Apply for an FRN**.

A portion of the first screen in the application process is shown below:

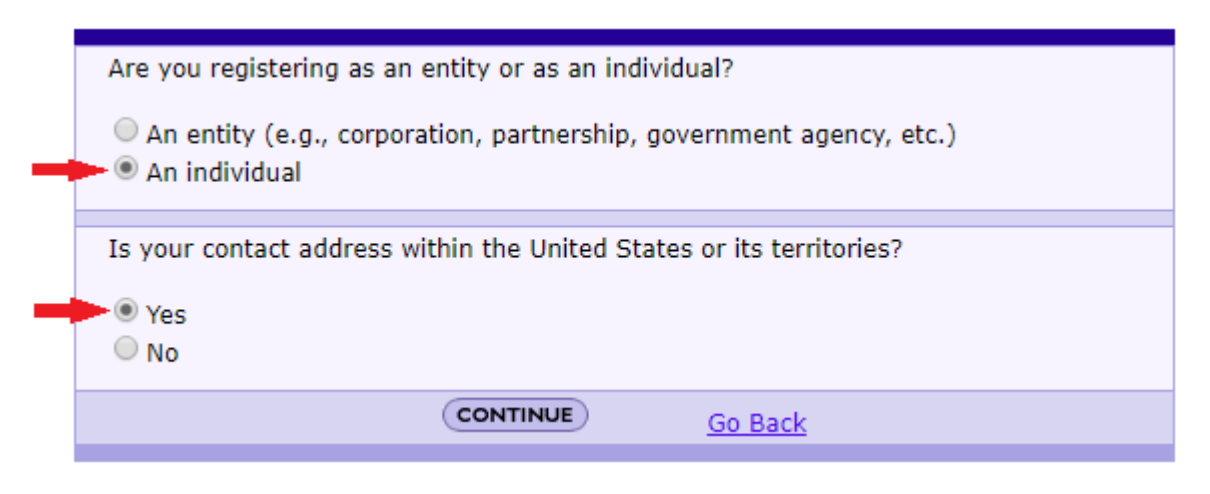

- 1. Select "**An Individual**".
- 2. Select "**Yes**". (If you are applying for an amateur radio license, you must have a mailing address in the US or its territories.)
- 3. Click on "**Continue**" to continue the application process.

A portion of the next screen in the application process is shown below:

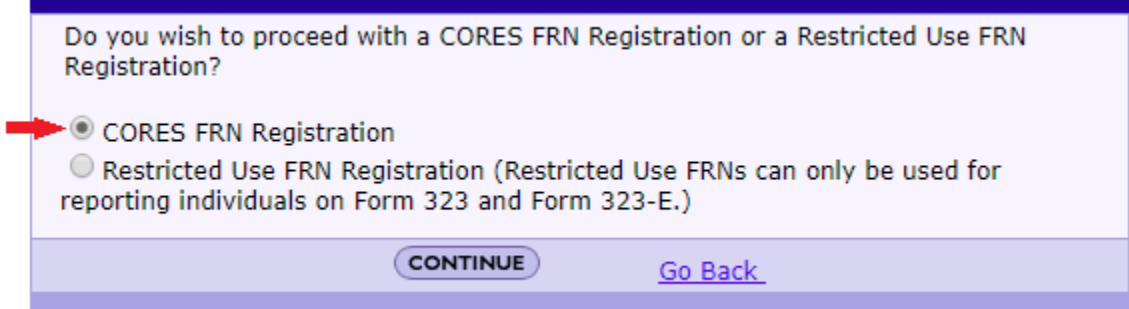

- 1. Select "**CORES FRN Registration**".
- 2. Click on "**Continue**" to continue the application process.

A portion of the final screen in the application process is shown below:

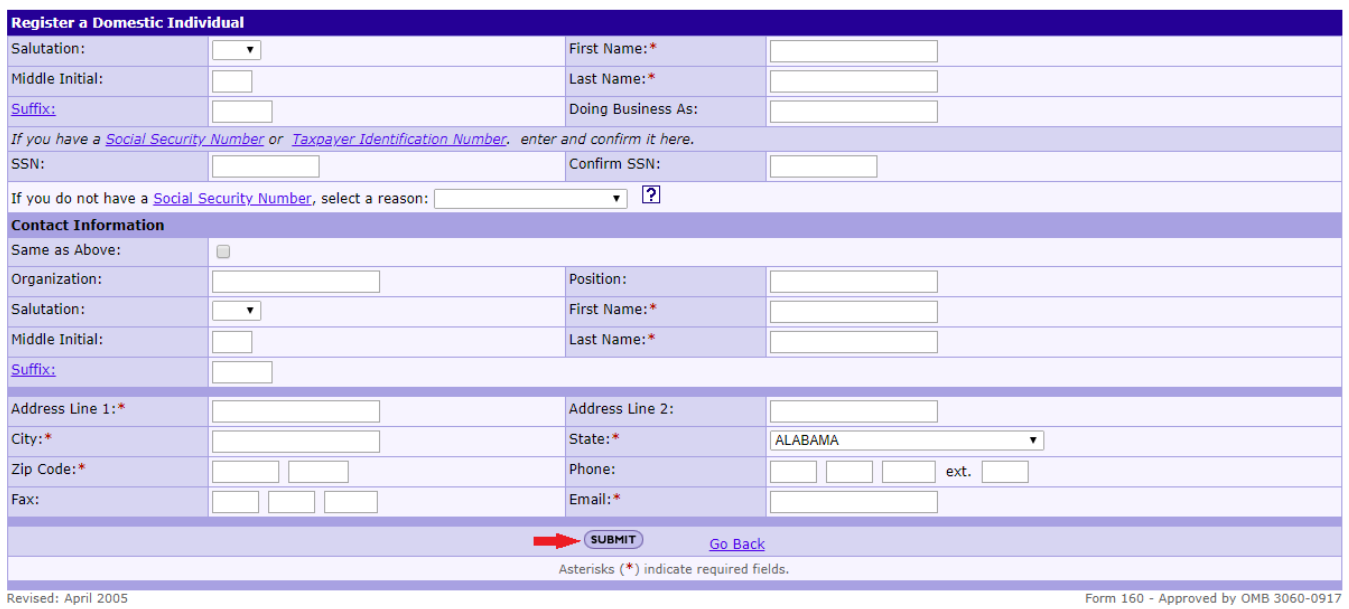

- 1. Enter the required information as indicated by a red asterisk  $(*)$ ,
- 2. Enter your Social Security Number.
	- If you don't have a Social Security Number, select a reason.
- 3. Enter any optional information desired.
- 4. Click on "**Submit**" to complete the application process.

The following screen, which contains your FRN, will then be displayed.

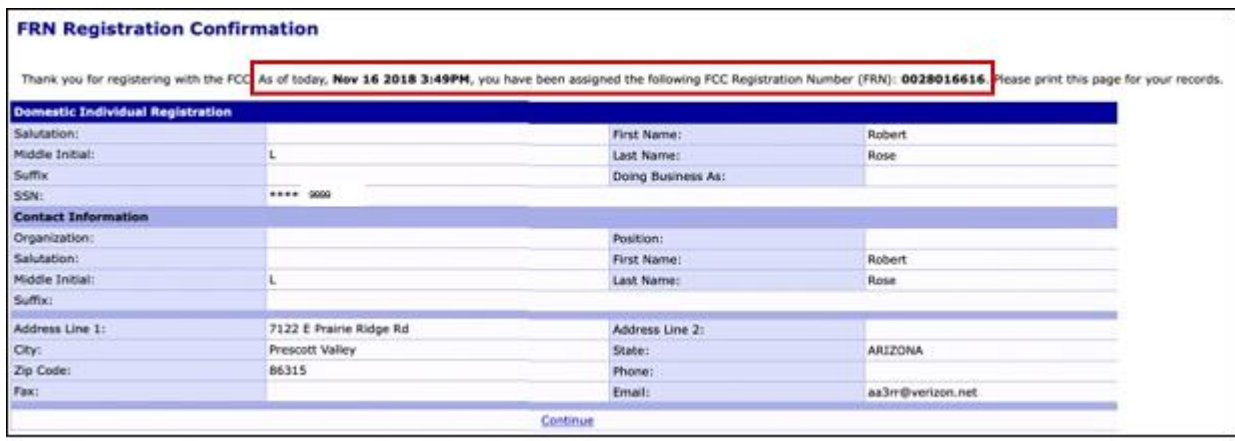

Your FRN is automatically associated with your CORES username and you will be designated as the FRN Administrator.

Print the page or write down your new FRN.

Bring your FRN to the exam session where you will be applying for a new amateur radio license.